# **ACE 13B Booklet Instructions**

Listed below are instructions to submit your responses, complete the course evaluation and claim your CME credit for **ACE 13B Booklet** version.

# 1. Go to **www.asahq.org**.

• Select the **My Learning** button at the top right of the page.

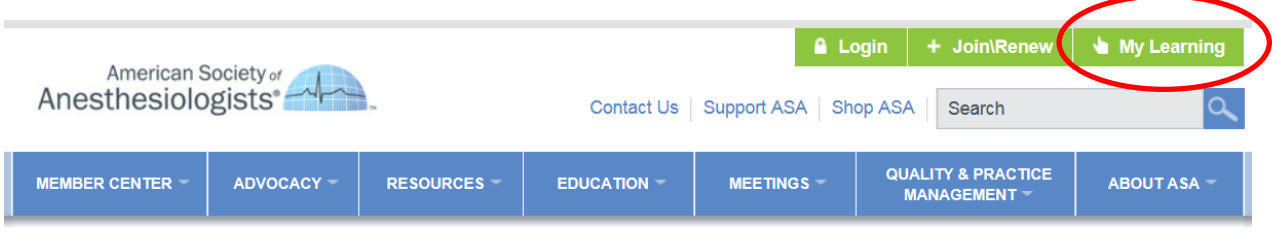

• Select **Log in** at the top of the page.

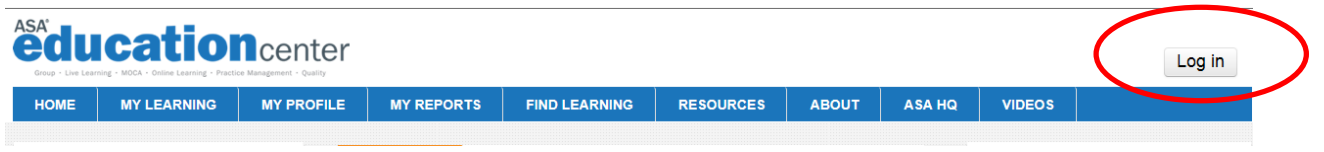

• Enter your **Email Address on file with ASA** and **Password**, and select **Login**.

2. Under the **My Learning** tab at the top of the page select **My Enrollments** from the drop-down menu**.** 

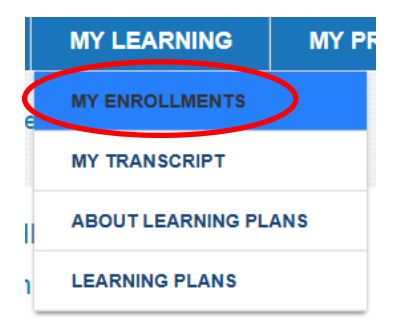

3. Select **ACE 2016 – Issue 13B Booklet** from your list of courses.

**NOTE:** You may need to Scroll to the bottom of **My Enrollments** section and select **Show all courses** if you do not see your course initially.

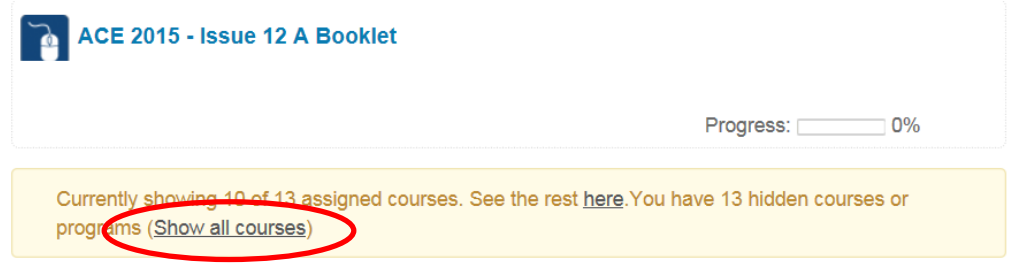

## 4. View the **Welcome** page and proceed to **ACE Questions** to enter your responses.

#### ACE 2016 - Issue 13B Booklet

This self-assessment program tests your knowledge of the fundamentals in anesthesia, including subspecialty content tailored to the generalist. The ACE program will keep you current<br>with clinical and professional guideline anesthesiology residents, researchers and other health care professionals.

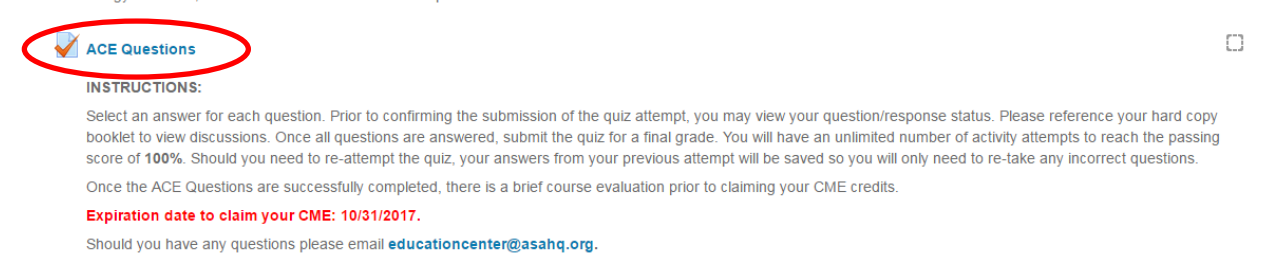

For each question, select the response you think is correct. Complete all 100 questions.

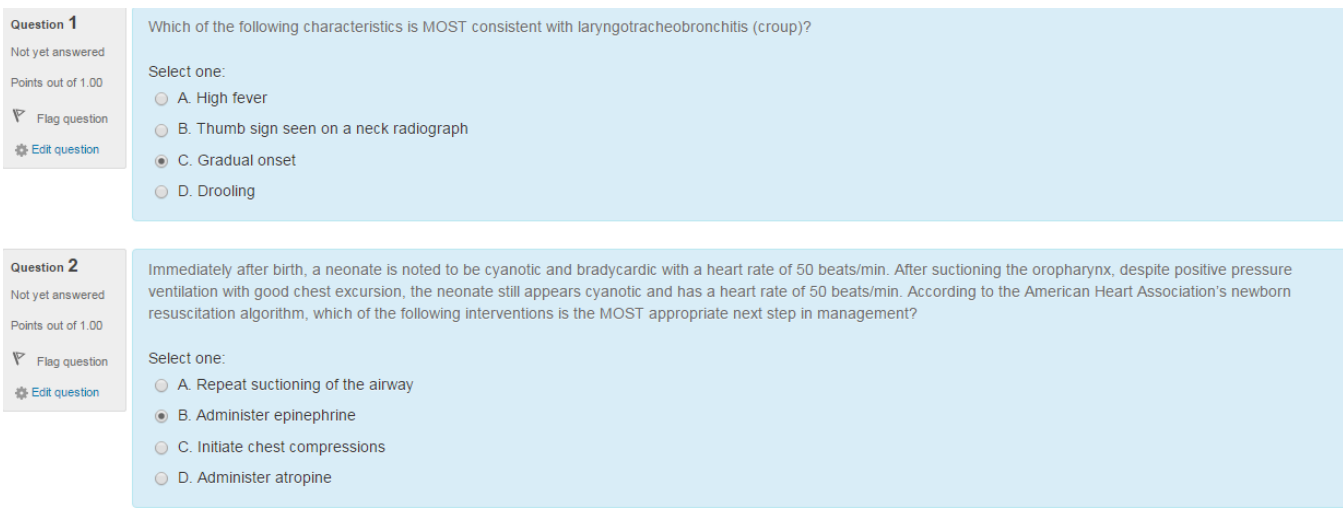

### 5. **Flag** Questions and Create **Notes**

 To flag a question, select the **Flag question** option located under the question number. Flagged questions will be marked in red in the upper-right hand corner of the question within the quiz navigation.

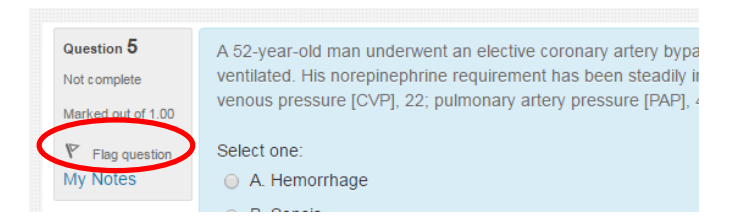

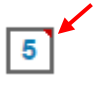

 To create a note, select **My Notes** located under the question number. Write your note and select **Save changes** to save. To exit out of the note press the x in the right hand corner of the pop-up window.

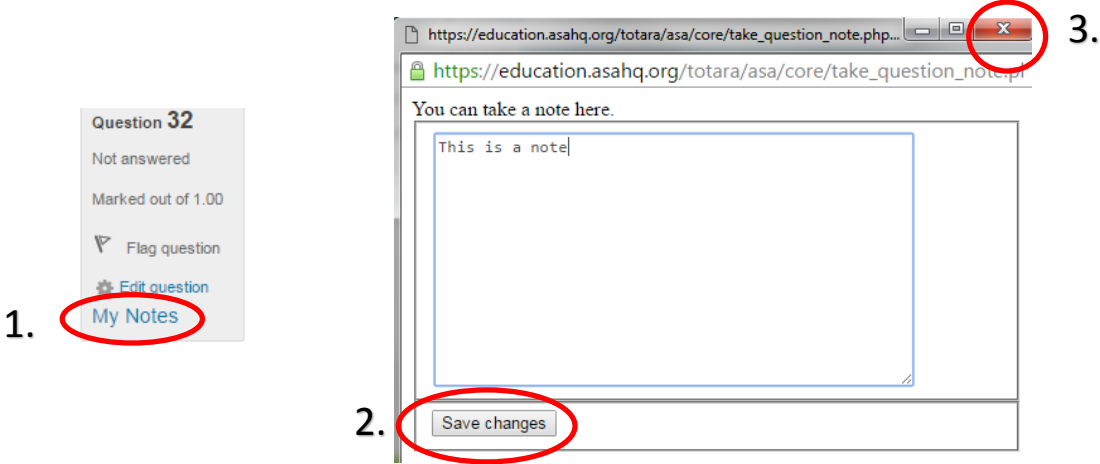

Questions with a note attached to them will be marked with a pencil icon within the quiz navigation.

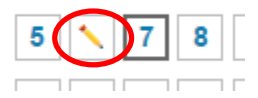

 To review a note, select the question number you want to review and press my notes located under the question number. Question 32

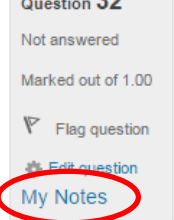

6. When finished recording your responses, select **Submit all and finish**. *You must meet the passing score of 100% to claim CME credit.*

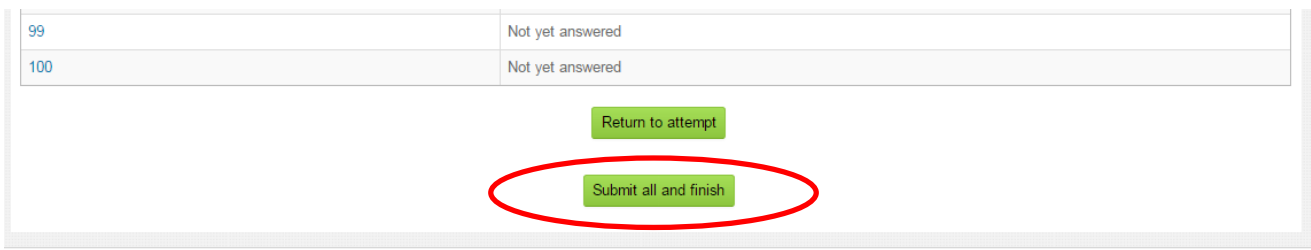

7. After you have submitted your quiz activity attempt, you may review your responses. They will be marked green if correct and red if incorrect within the **Quiz Navigation**. Once you are finished reviewing your responses, select **Finish review**. You may re-attempt the quiz activity by selecting the **Re-attempt quiz** button. Should you need to re-attempt the quiz, your answers from your previous attempt will be saved so you will only need to retake any incorrect questions.

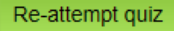

8. After you pass the quiz activity, complete the **Course Evaluation** and claim your **CME credits**. You will have immediate access to your CME certificate.

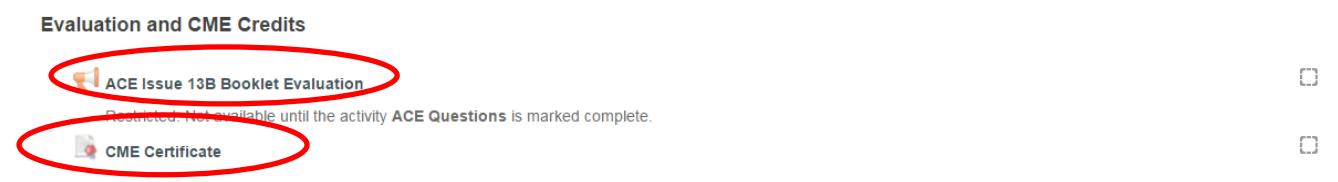

8. Under the **My Learning** tab at the top of the page, select **My Transcript** to view all of your courses and CME credits.

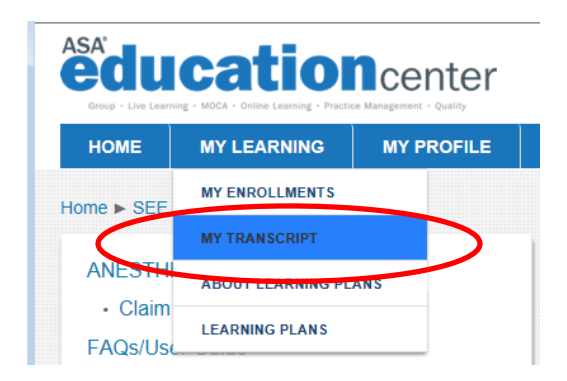

# **The deadline to claim your CME credit for ACE 13B is October 31, 2017.**

## **Assistance**

The ASA Member Services team is available for assistance Monday–Friday, 7 a.m.–5 p.m. Central time. Please contact Member Services by calling (630) 912-2552 or emailing **educationcenter@asahq.org**.